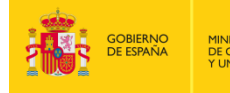

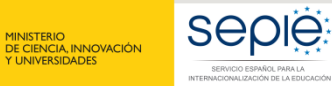

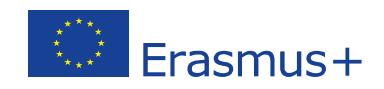

# **FORMULARIO WEB COMENTADO KA103 MOVILIDAD DE EDUCACIÓN SUPERIOR ENTRE PAÍSES DEL PROGRAMA CONVOCATORIA 2019**

Versión: 1

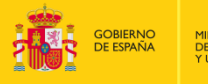

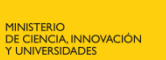

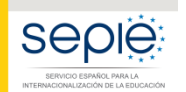

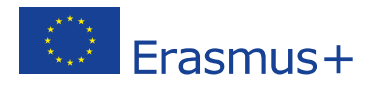

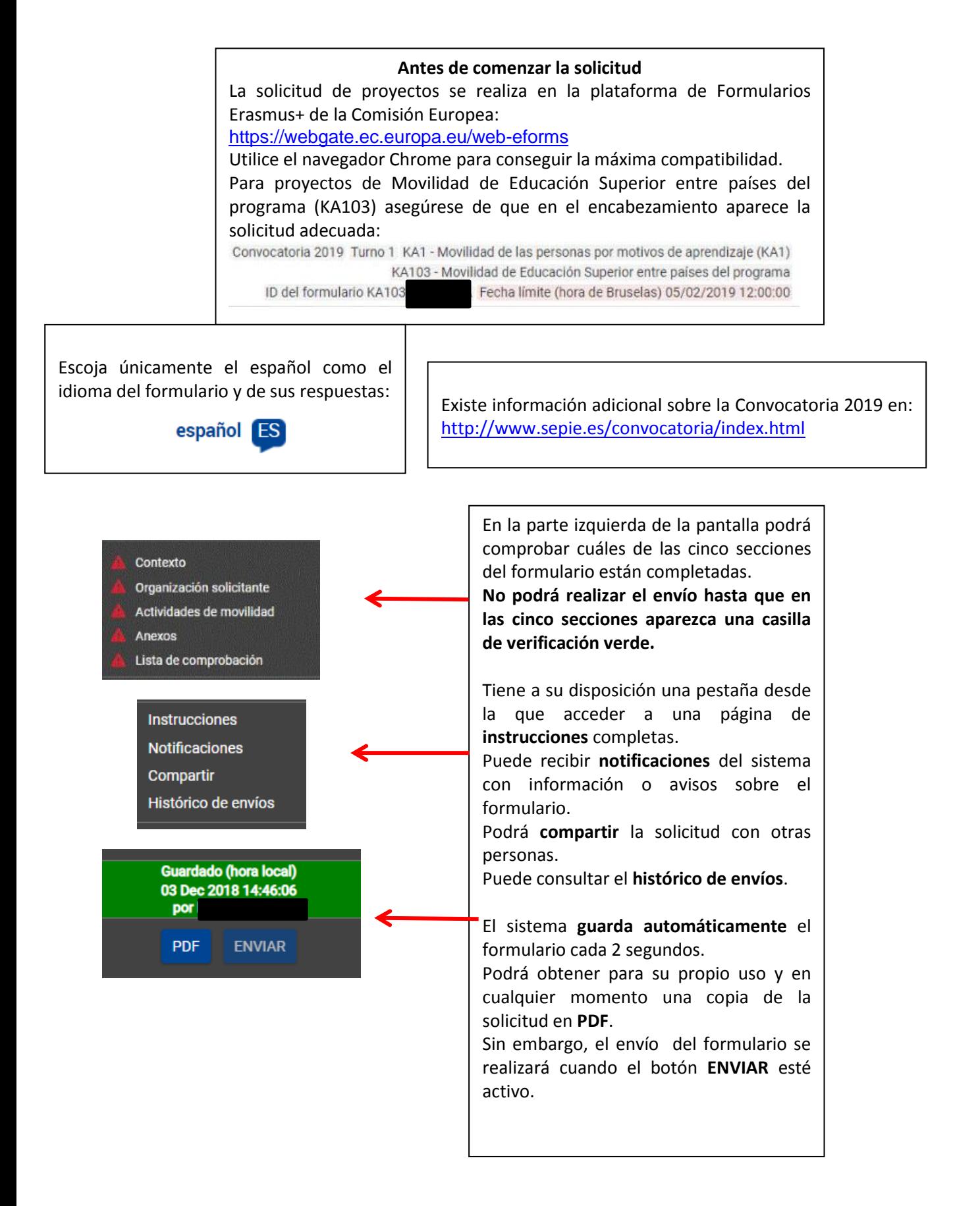

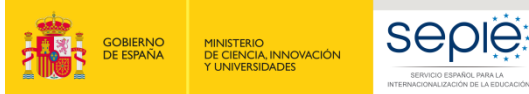

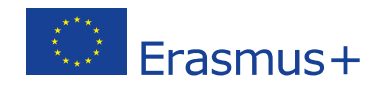

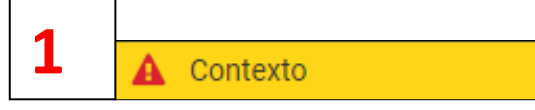

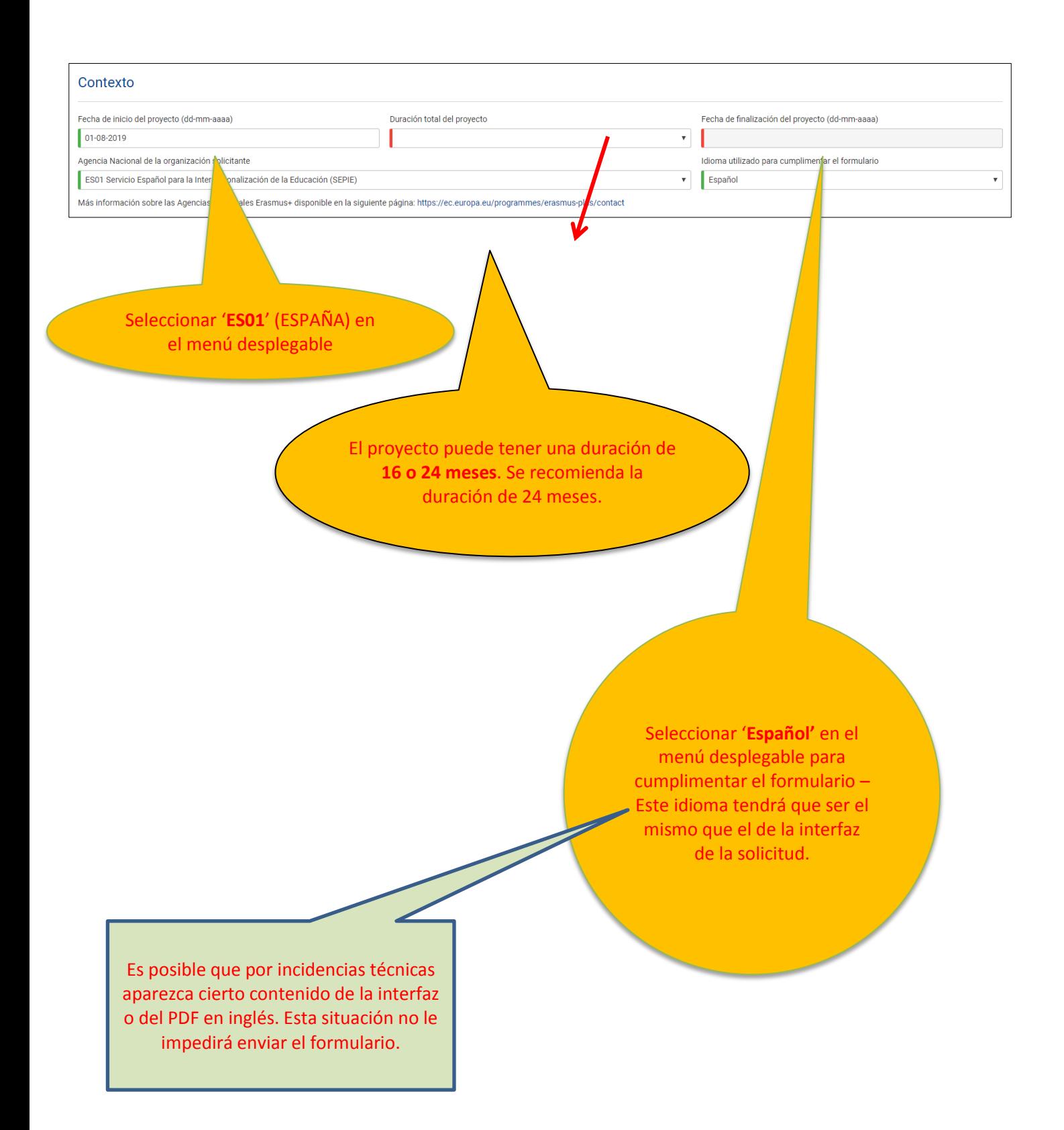

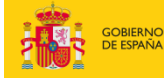

**2**

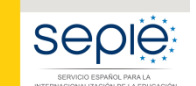

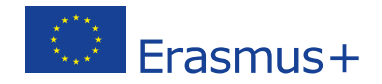

 $\equiv$ 

Organización solicitante

La organización o institución solicitante deberá responder si presenta su solicitud como coordinadora de un consorcio e indicar el PIC. Si selecciona "**Sí**", después de introducir el PIC como coordinadora del consorcio, deberá **seleccionar** el número de referencia de la acreditación válida. Si selecciona "**No**", después de introducir el PIC como institución de Educación Superior con ECHE, aparecerá el código Erasmus en el campo de acreditación de la institución.

#### Organización solicitante

:<br>Presenta su solicitud en nombre de un consorcio de movilidad! No

Tenga en cuenta que el código PIC es el identificador único de una organización para todo el programa Erasmus+. Se realizará una única petición para obtenerlo y se utilizará en las solicitudes de todas las acciones y convo

#### Organización solicitante

 $PIC$ Nombre legal 949646782 Asociación para la educación popular Α

 $\bar{\mathbf{v}}$ 

País España

Introducir el **PIC** (código numérico de 9 dígitos obtenido al registrarse en la plataforma Portal del Participante/URF). Si es válido, aparecerán automáticamente completados ciertos campos al pulsar en el nombre de la organización.

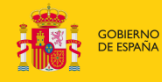

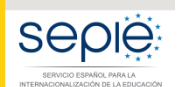

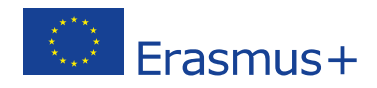

#### **Atención consorcios**

Si es un **consorcio de nueva creación** o si es un **consorcio que necesita renovar su acreditación** en la Convocatoria 2019: no cumplimente la solicitud del proyecto de movilidad (KA103) sin haber creado la solicitud de acreditación de consorcios (KA108). En el campo "Número de referencia de la acreditación" podrá escoger el número de referencia de la solicitud KA108 (independientemente de que aún no se haya enviado). En caso de que no encuentre dicha referencia, el sistema se lo advertirá.

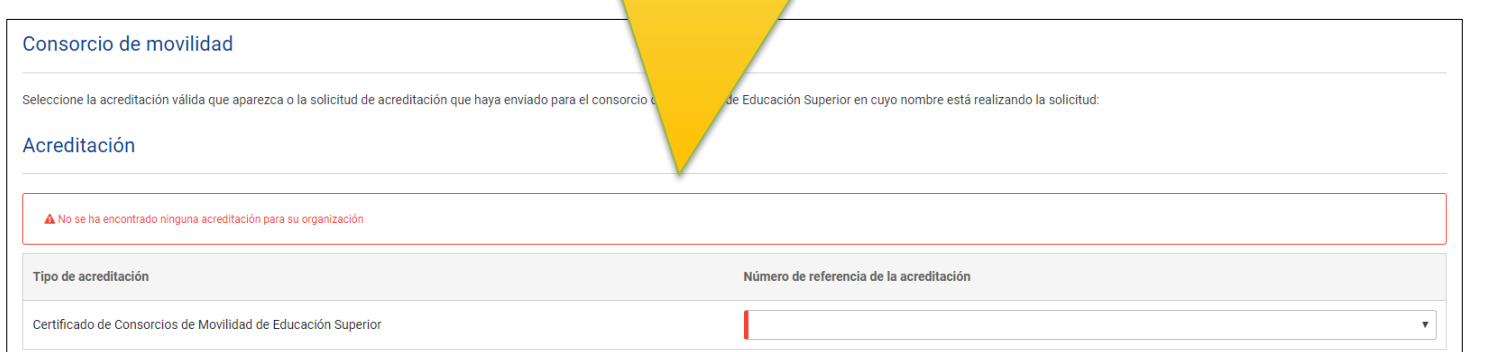

Como coordinador del consorcio, no olvide adjuntar los mandatos de los miembros (ver sección de Anexos más adelante)

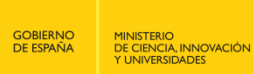

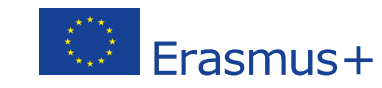

Al pulsar en el nombre de la organización, aparecerán todos los apartados que conforman la pestaña de "Organización solicitante". Cumplimente los que no se hayan rellenado automáticamente.

Organización solicitante / Datos de la organización solicitante

Perfil **Z** Detailes

**A** Personas relacionadas

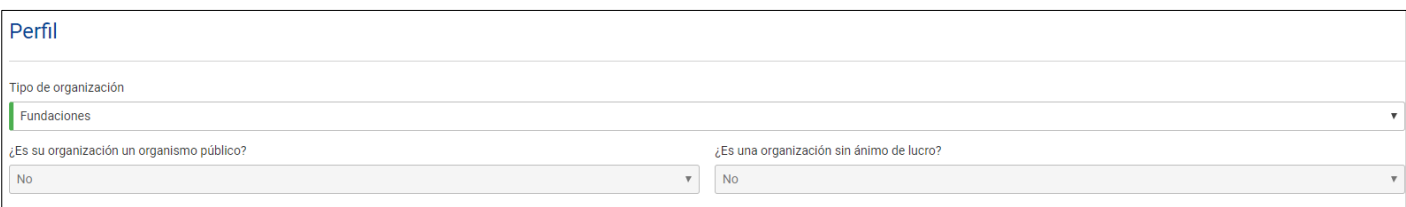

#### **Perfil: Tipo de organización**. **Exclusivamente para facilitar el tratamiento de la solicitud**:

- Si es una Universidad o un Centro Superior de Enseñanzas Artísticas, seleccione '**Institución de Educación Superior (nivel terciario)'**
- Si es un centro de FP de grado superior o de ciclos formativos de grado superior de Artes Plásticas y Diseño, seleccione '**Escuela/Instituto/Centro de Educación-Formación Profesional (nivel terciario)'**
- Si es una Consejería de Educación (consorcios), seleccione **'Organismo público regional'**
- Si es otro tipo de entidad, seleccione la opción más adecuada de las que se presentan

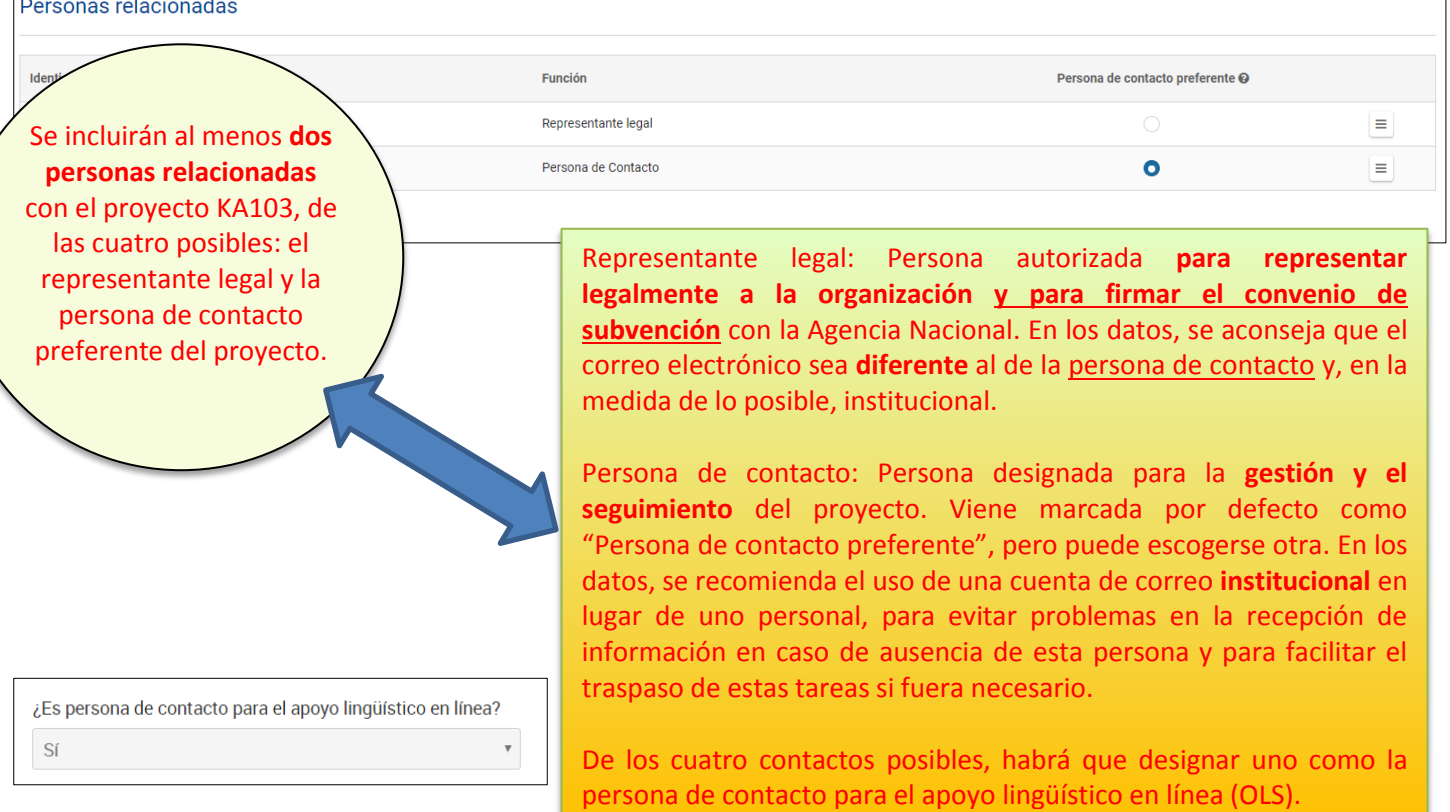

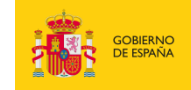

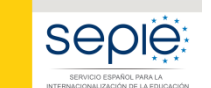

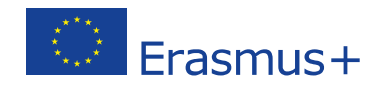

Actividades de movilidad

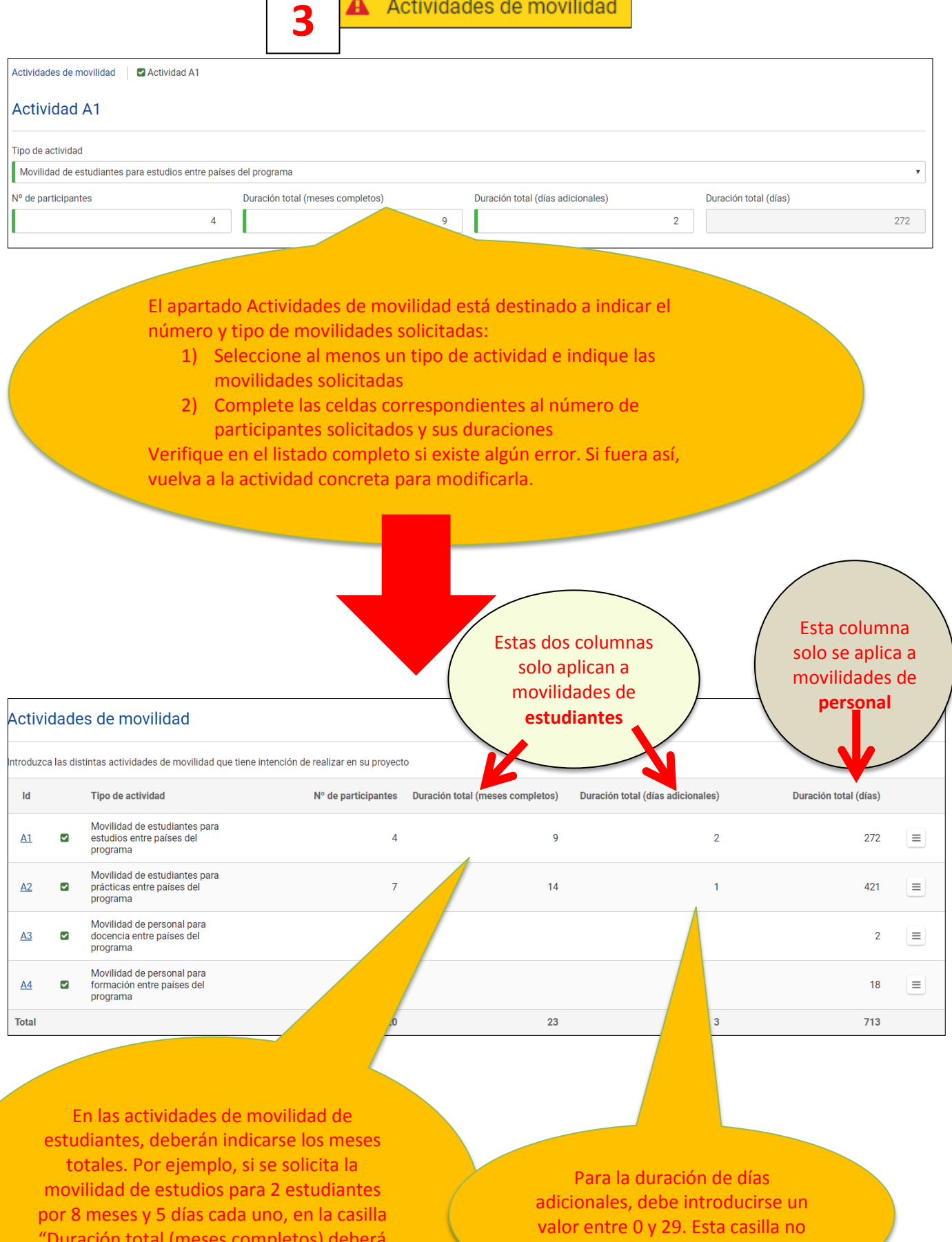

6

puede quedar vacía.

"Duración total (meses completos) deberá indicar 16 y en "Duración total (días adicionales)" 10.

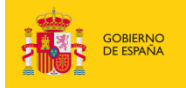

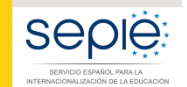

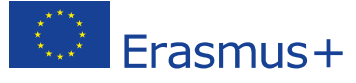

Porcentaje de movilidades de personal dedicadas a formación específica

Si incluye movilidades de **personal para formación**, se le abrirá un campo para indicar el **porcentaje aproximado** en el que dichas actividades están dedicadas a la formación en competencias relacionadas con diseño pedagógico y/o curricular.

De todas las actividades de movilidad de personal de Educación Superior, indique el porcentaje que se pretende alcanzar para actividades de movilidad de personal dedicadas a la formación en competencias relacionadas con diseño pedagógico y/o curricular. Esta formación específica se podrá obtener tanto mediante movilidades de personal para formación como mediante movilidades de personal para docencia combinadas con un periodo de formación.

5

Porcentaje de movilidades de personal (en %) dedicadas a la formación específica mencionada

Recuerde que para movilidades de estudiantes para estudios y de personal para docencia se deberá firmar un acuerdo interinstitucional previo a la realización de las actividades. El modelo de acuerdo interinstitucional entre países del programa está disponible en la página web del SEPIE.

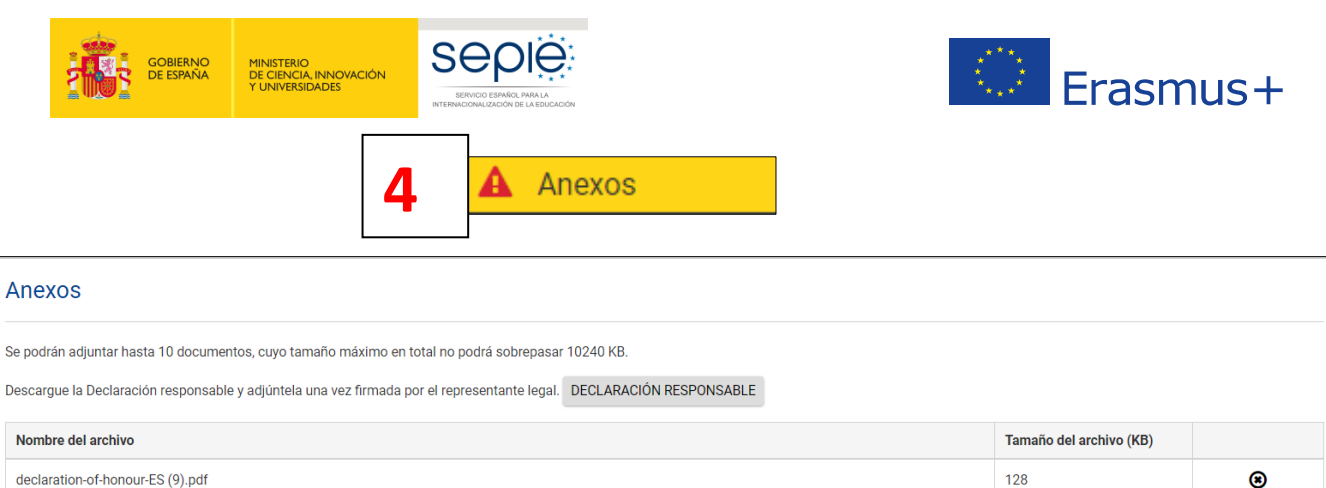

Tamaño del archivo (KB)

 $128$ 

Adjunte otros documentos pertinentes.

Si necesita más información, contacte con su Agencia Nacional. Los datos de contacto están disponibles en aquí

Nombre del archivo Tamaño total (kB)

AÑADIR ARCHIVO

Deberá adjuntarse, pulsando sobre los botones de **"AÑADIR"**:

- Todas las páginas de la DECLARACIÓN RESPONSABLE, **firmada electrónicamente** por el representante legal **con certificado digital de persona jurídica**. **Atención**: antes de realizar ningún trámite, consulte en [http://www.sepie.es/educacion](http://www.sepie.es/educacion-superior/convocatoria.html#KA103)[superior/convocatoria.html#KA103](http://www.sepie.es/educacion-superior/convocatoria.html#KA103) **el documento de Instrucciones técnicas donde se explica cómo proceder para descargar, firmar y adjuntar la declaración responsable para formularios web**.
- La **resolución de delegación** (en el caso de que se haya firmado por delegación del representante legal).
- Si se trata de un consorcio, incluir los **mandatos escaneados** de todos los socios, debidamente firmados por ambas partes, a ser posible en un único archivo. Los mandatos **se firmarán de manera manuscrita**.

**Novedad:** en esta sección podrá generar y descargar la plantilla de los mandatos con todos los datos de los socios.

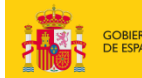

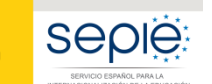

**5**

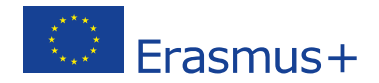

### Lista de comprobación

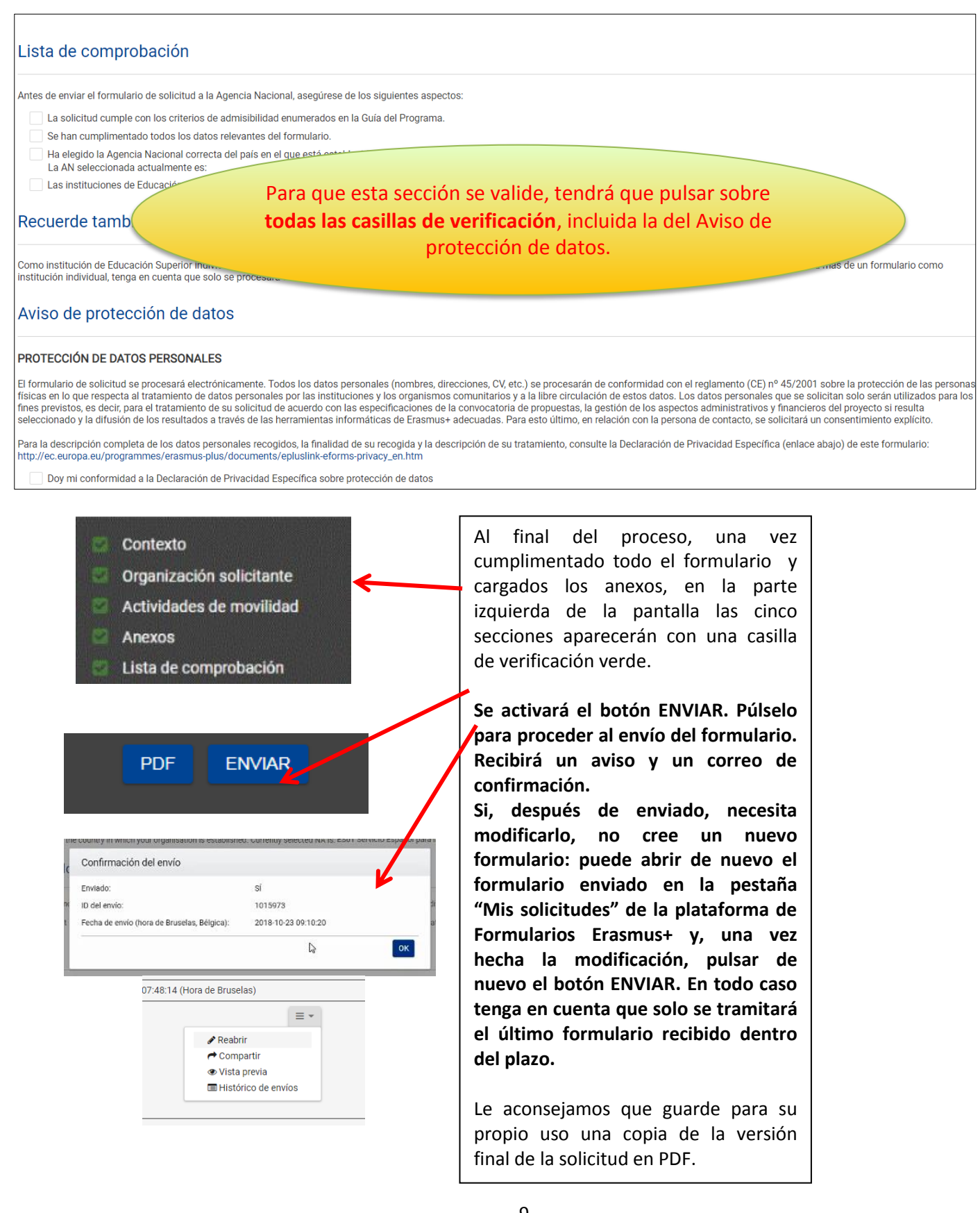

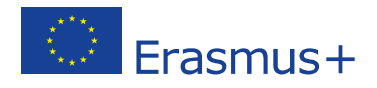

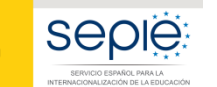

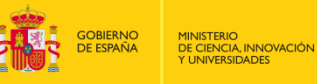

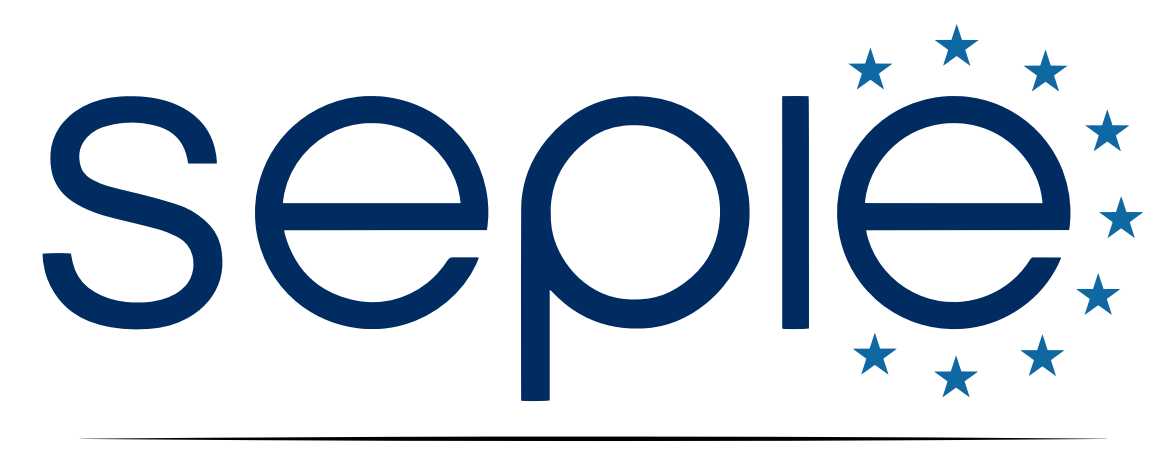

## SERVICIO ESPAÑOL PARA LA INTERNACIONALIZACIÓN DE LA EDUCACIÓN

**[www.sepie.es](http://www.sepie.es/) | [www.erasmusplus.gob.es](http://www.erasmusplus.gob.es/)**

**[sepie@sepie.es](mailto:sepie@sepie.es)**

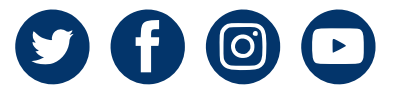